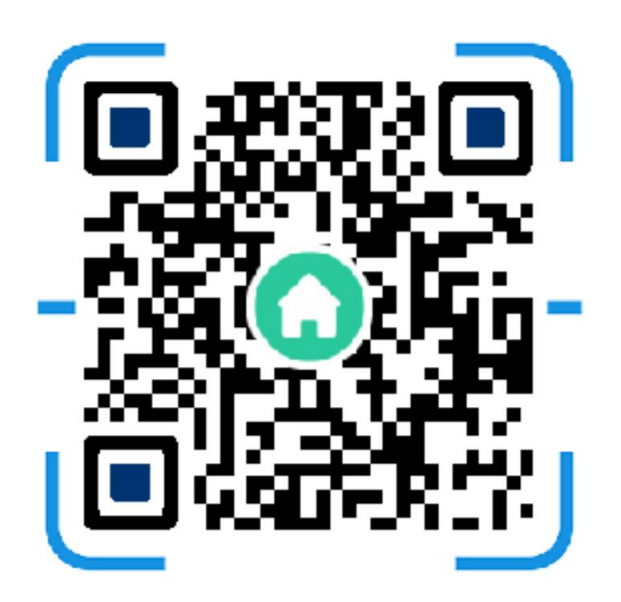

# 冰果英语使用 **DEM**O

# writing.bingoenglish.com

如何使用冰果英语作文系统(智能写作评阅)

冰果英语 **2013/9/4**

# 目录

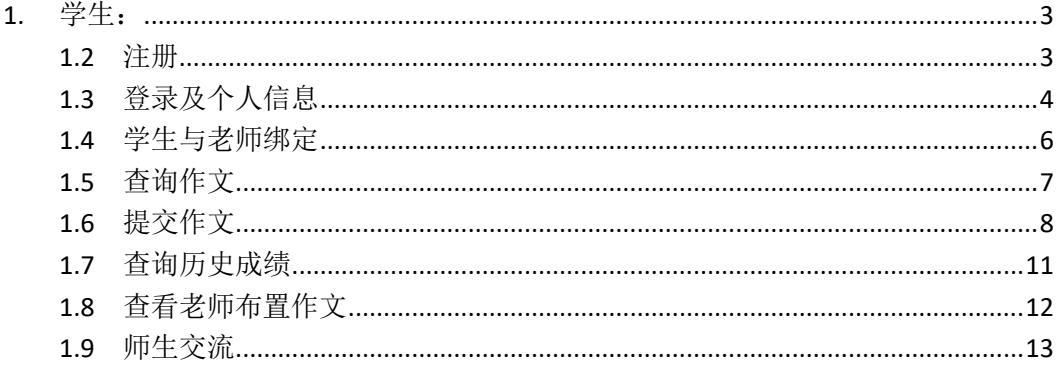

### <span id="page-2-0"></span>**1.** 学生:

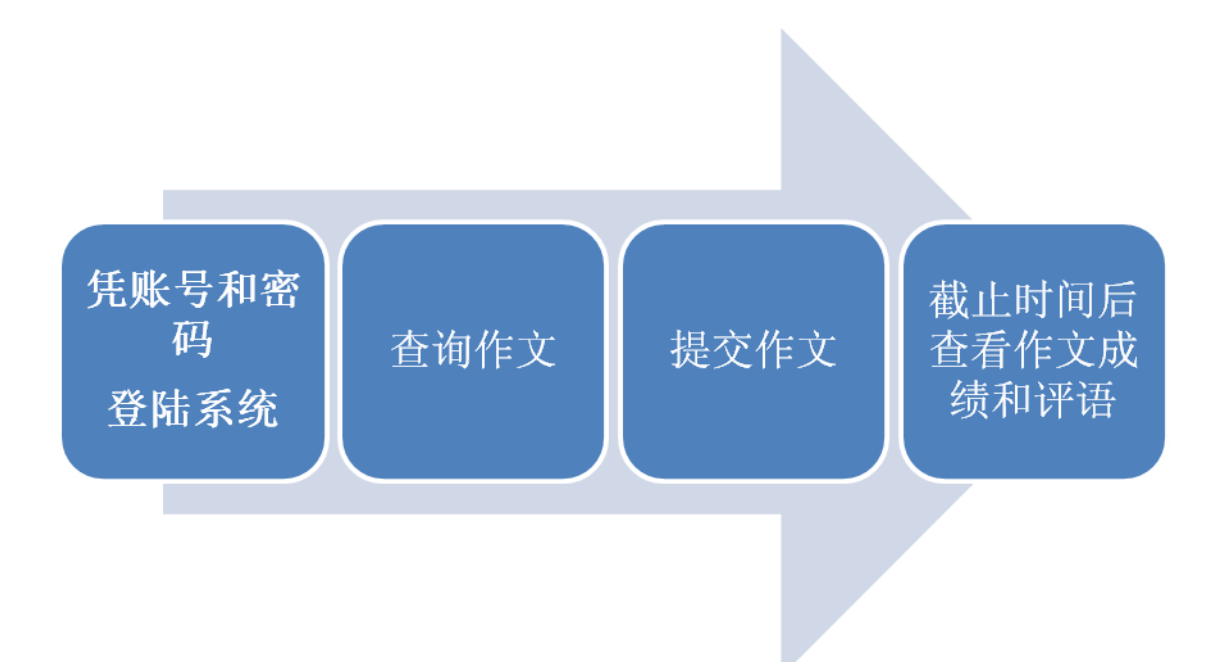

#### 1.1 打开 IE 浏览器, 通过链接: [http://writing.bingoenglish.com](http://writing.bingoenglish.com/) 登陆系统

#### <span id="page-2-1"></span>**1.2** 注册

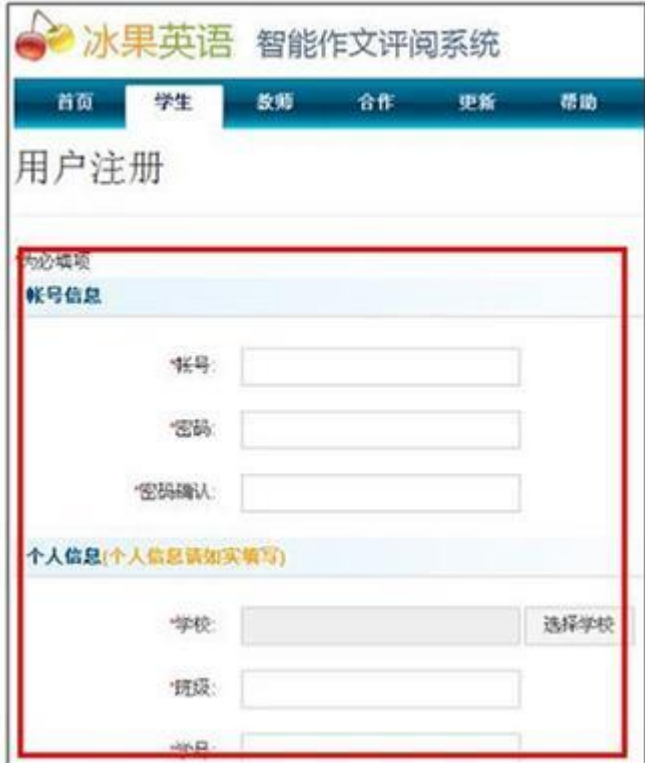

<span id="page-3-0"></span>图表 22 学生输入信息注册个人账号和密码

### **1.3** 登录及个人信息

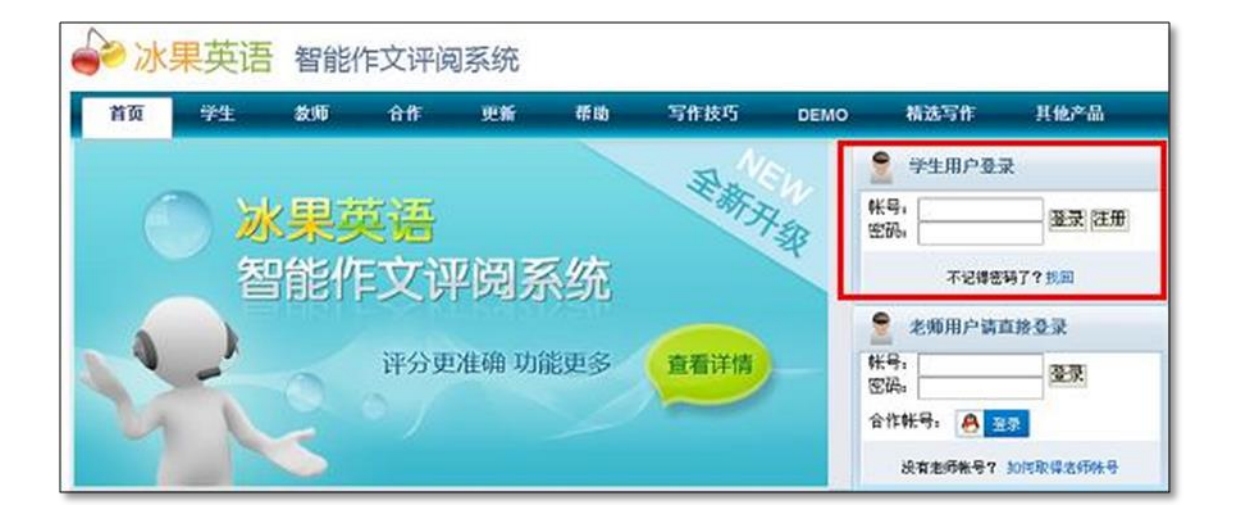

图表 23 在首页输入账号和密码,登录系统

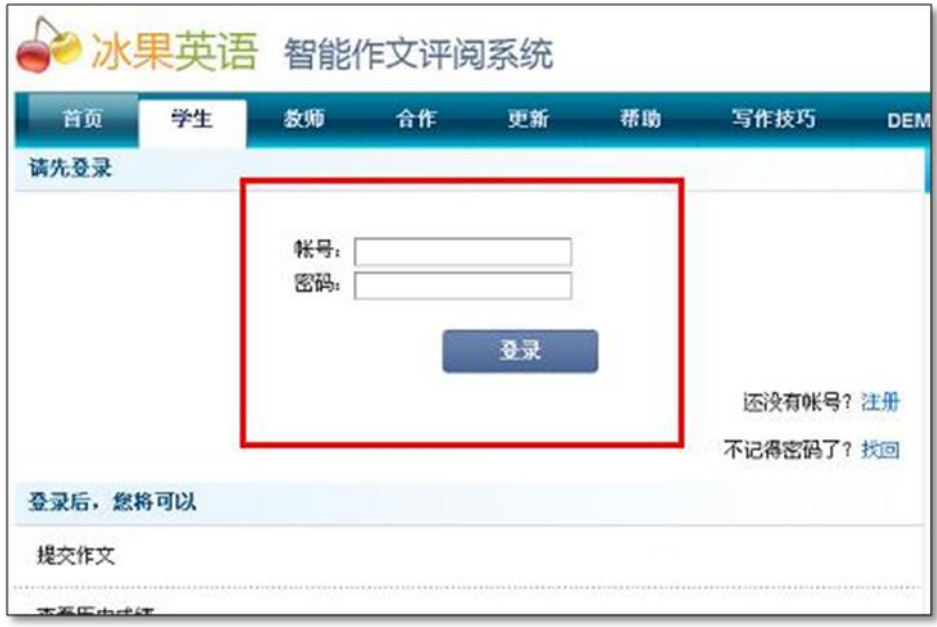

#### 图表 24 在学生页面输入账号和密码,登录系统

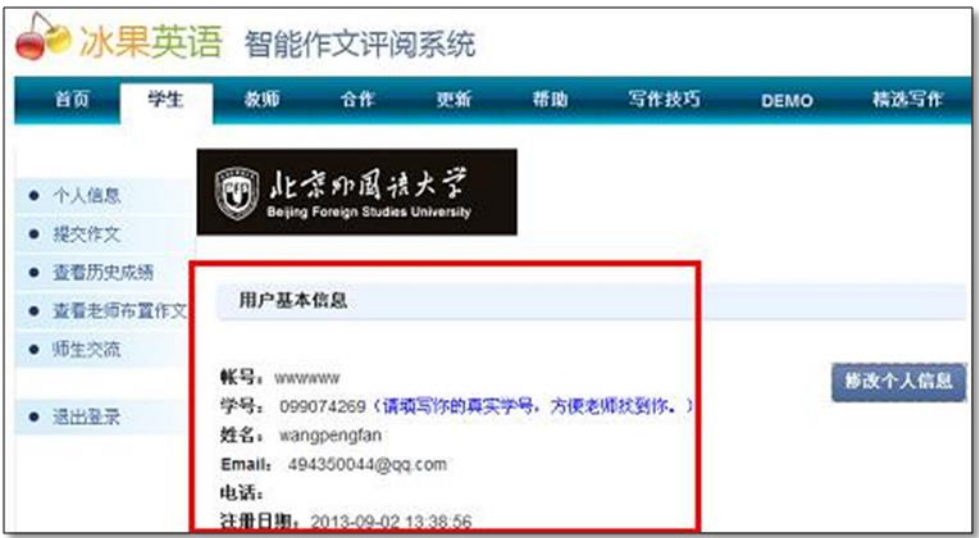

图表 25 登录成功,进入个人信息页面

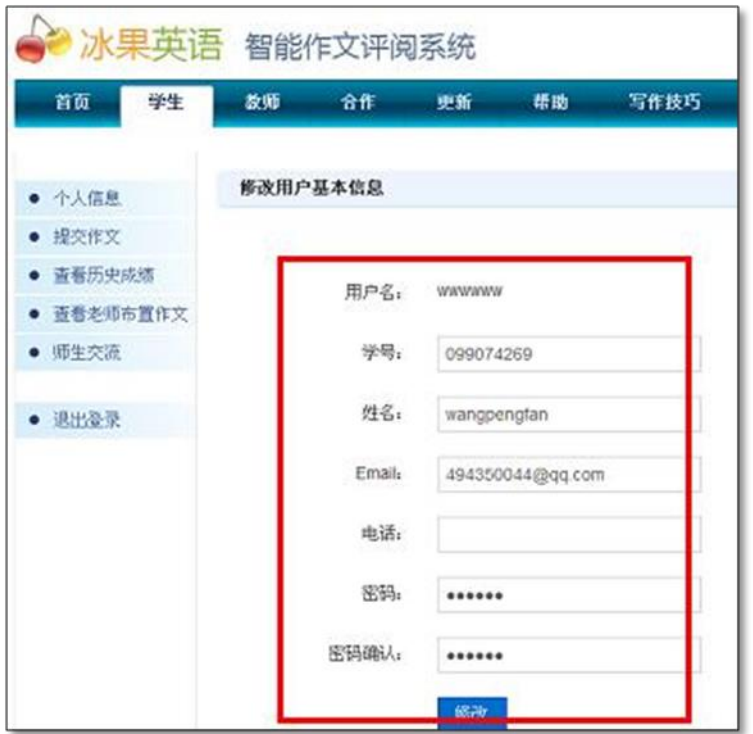

图表 26 更改个人信息:姓名、密码和联系方式

### <span id="page-5-0"></span>**1.4** 学生与老师绑定

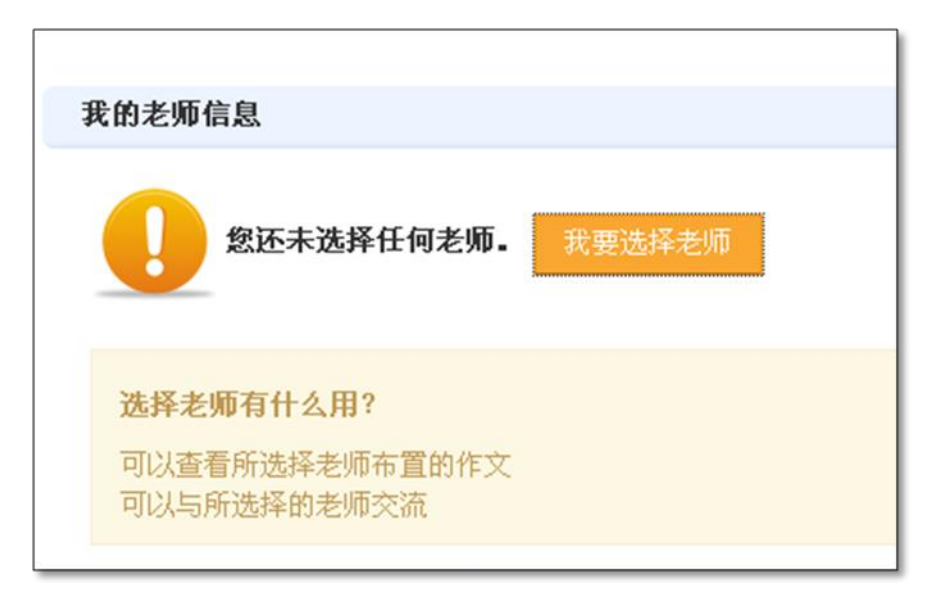

#### 图表 27 学生个人信息页面可选择老师

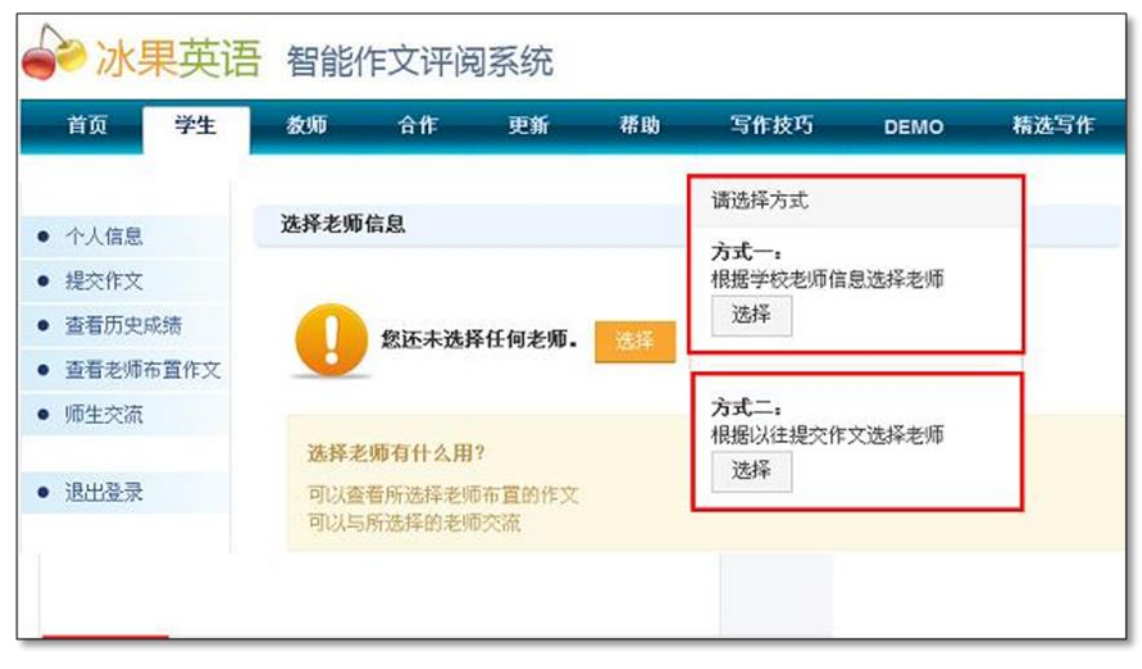

#### 图表 28 通过学校老师信息和以往提交作文两种方式选择老师

## <span id="page-6-0"></span>**1.5** 查询作文

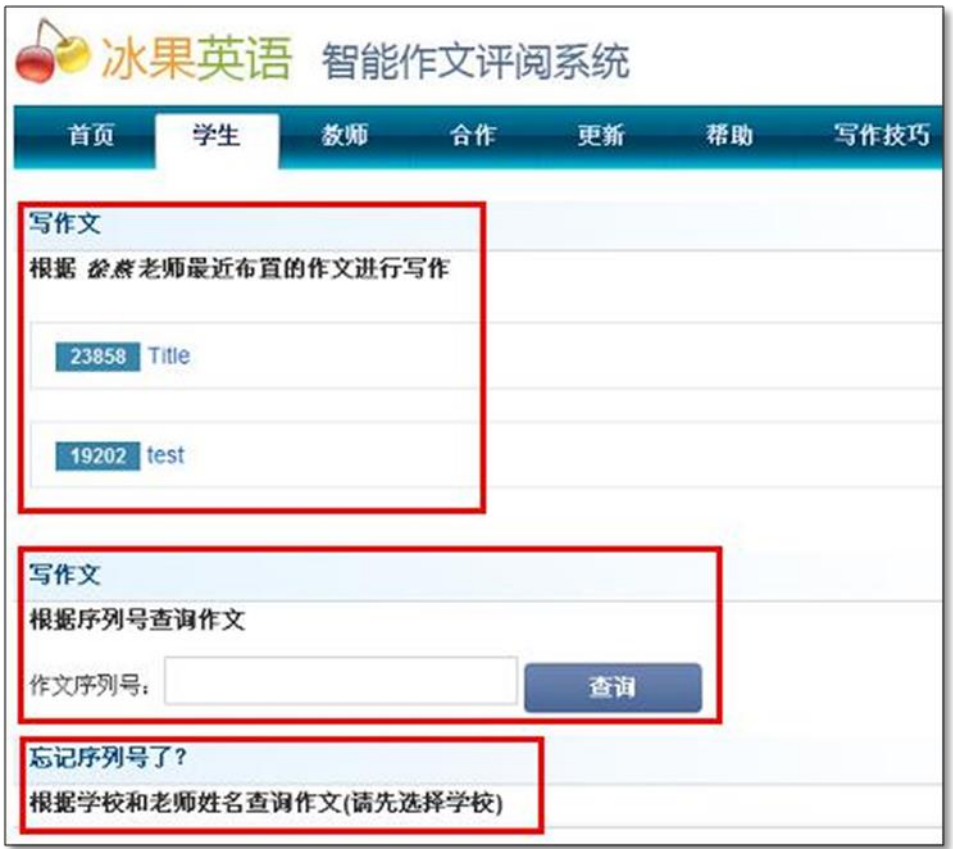

图表 29 根据老师最近布置的作文、序列号及老师本人查询作文

## <span id="page-7-0"></span>**1.6** 提交作文

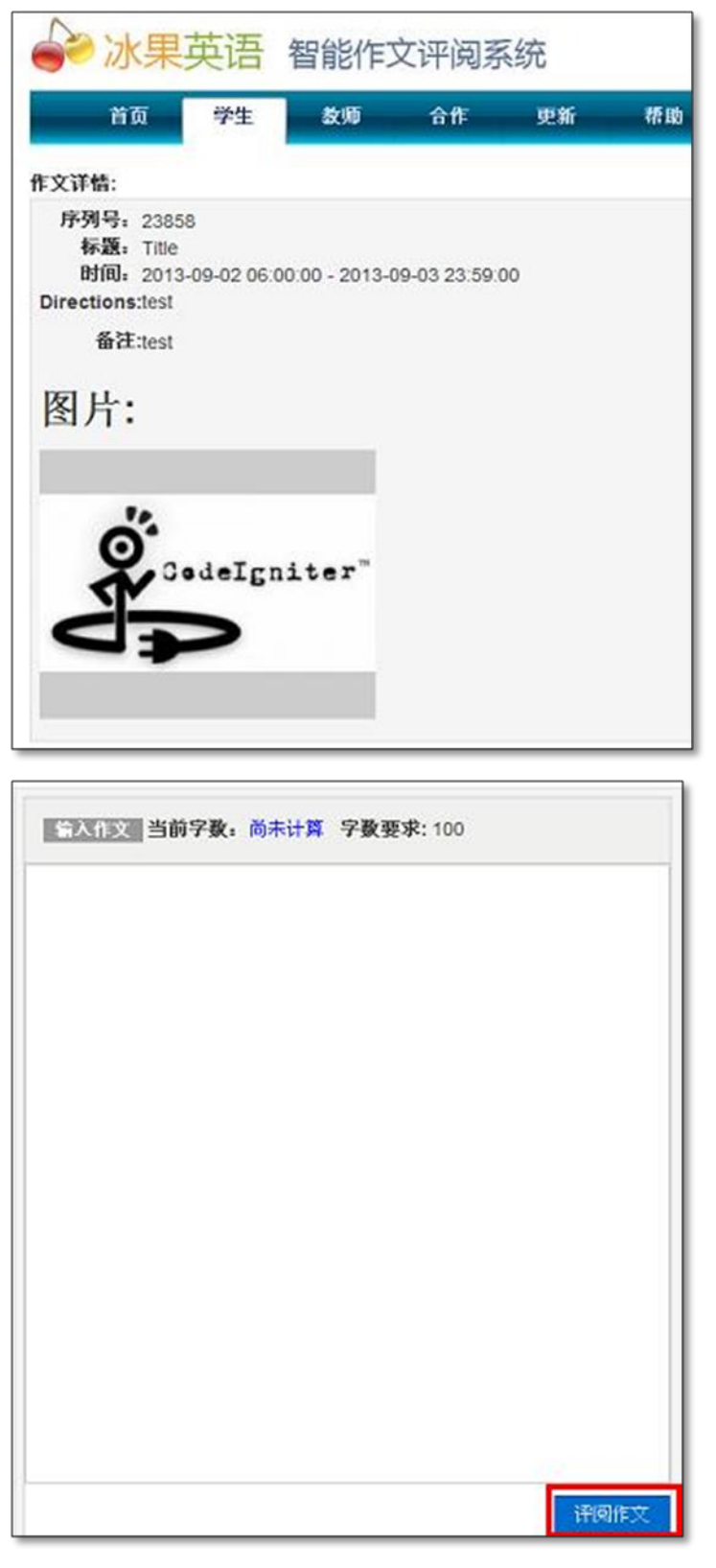

图表 30 查询到作文后,在作文提交页面输入正文,然后提交

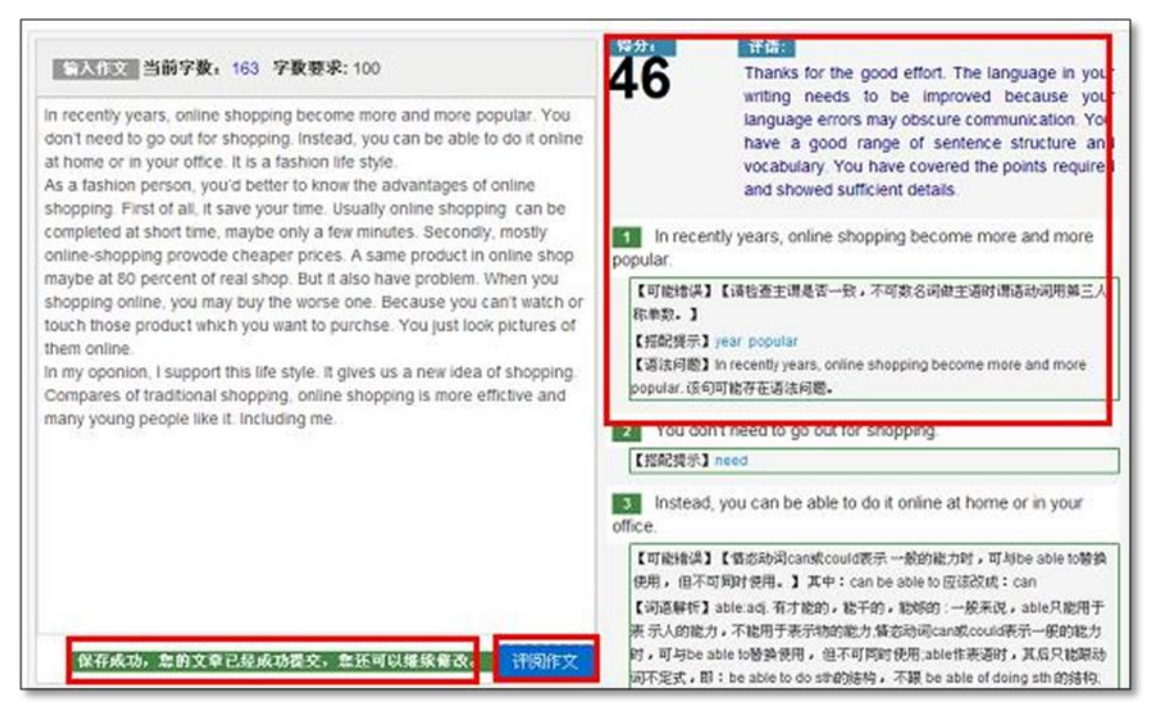

图表 31 作文提交成功后,左下角会有保存成功提示,右边显示及时分句批改详 细信息

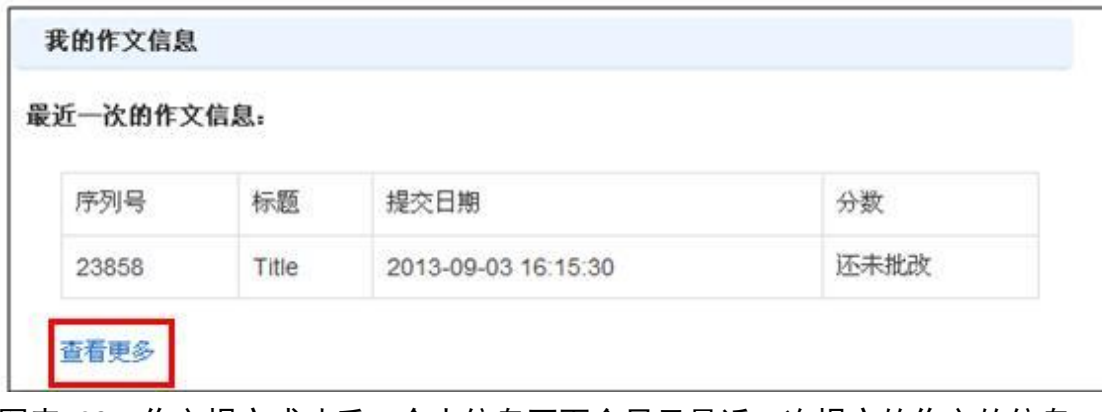

图表 32 作文提交成功后,个人信息页面会显示最近一次提交的作文的信息; 如果想确认是否提交成功、作文内容及更多信息,点击"查看更多"

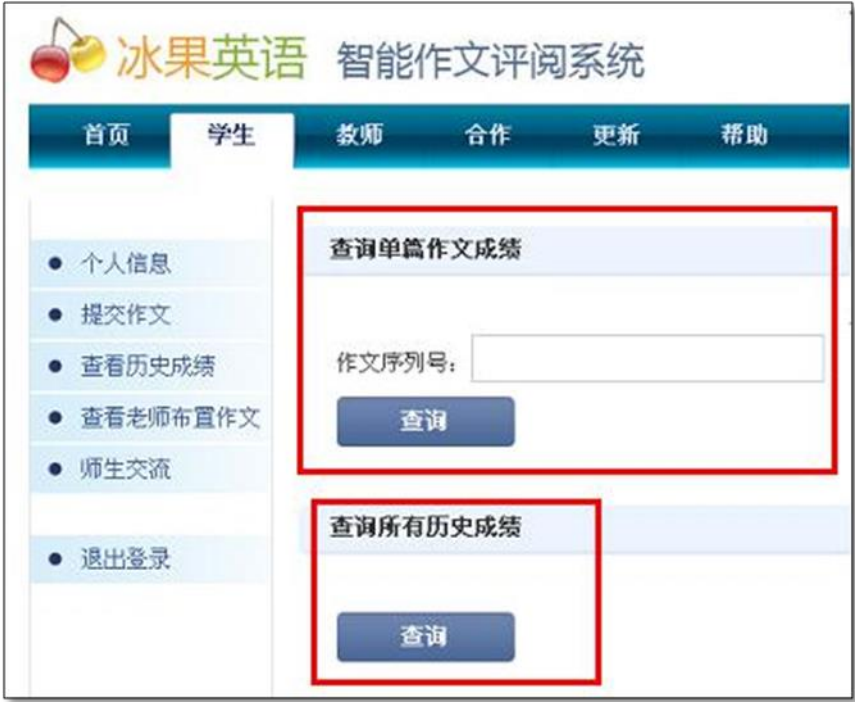

图表 33 点击"查看更多"后,可以通过序列号查看单篇已提交作文的具体情 况

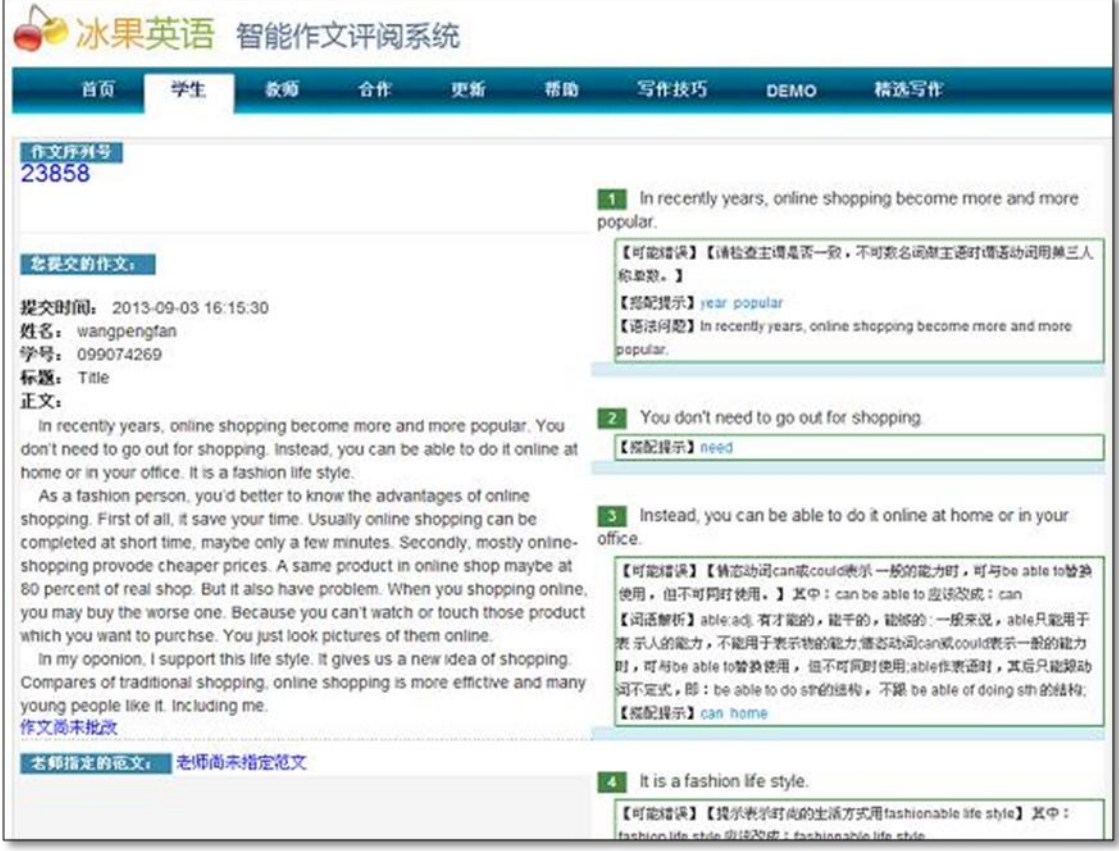

图表 34 通过序列号查询已提交的作文的具体情况

## <span id="page-10-0"></span>**1.7** 查询历史成绩

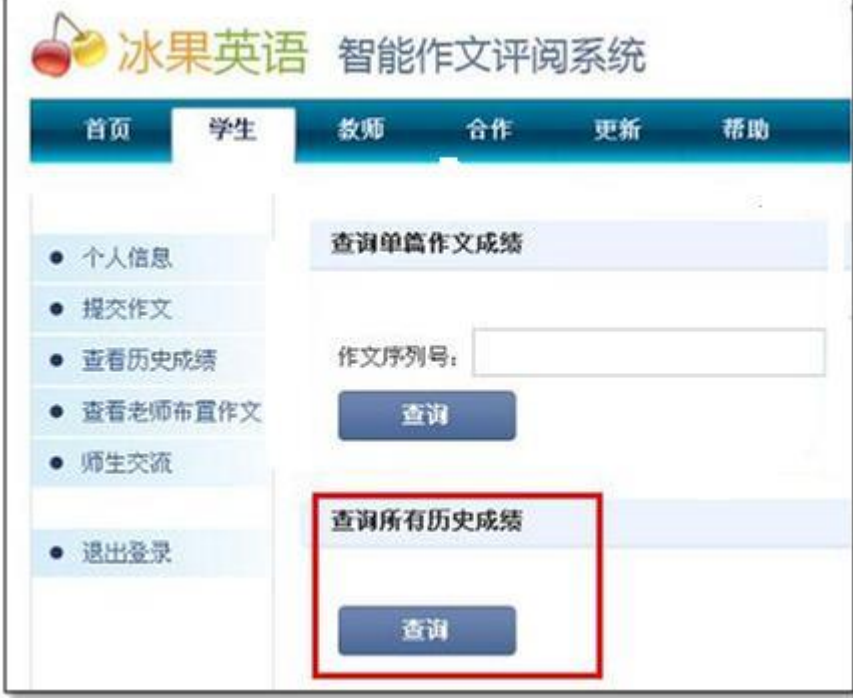

图表 35 点击"查询",可查询所有的作文的历史记录

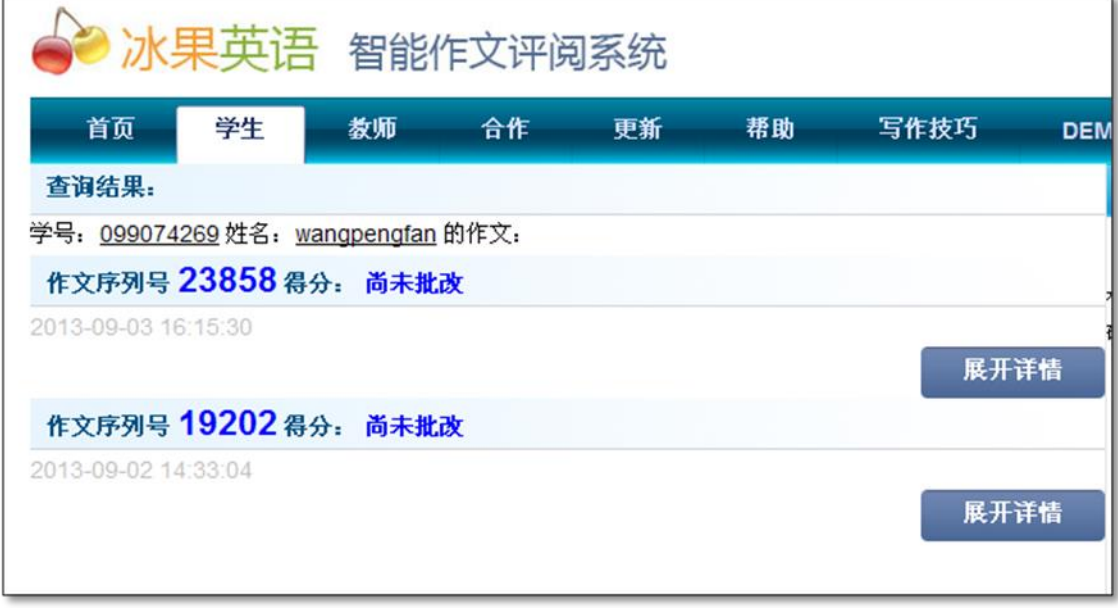

#### 图表 36 找到所有的历史成绩

# <span id="page-11-0"></span>**1.8** 查看老师布置作文

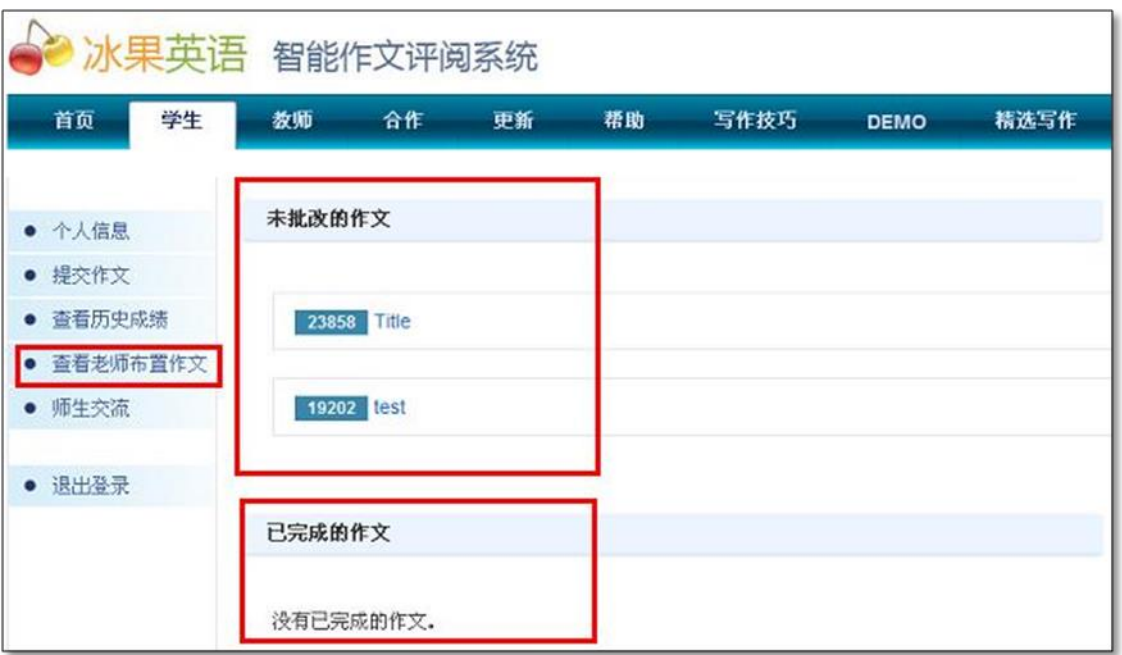

图表 37 显示老师所有已批改和未批改的作文,通过点击未批改作文的序列 号,可以提交作文

### <span id="page-12-0"></span>**1.9** 师生交流

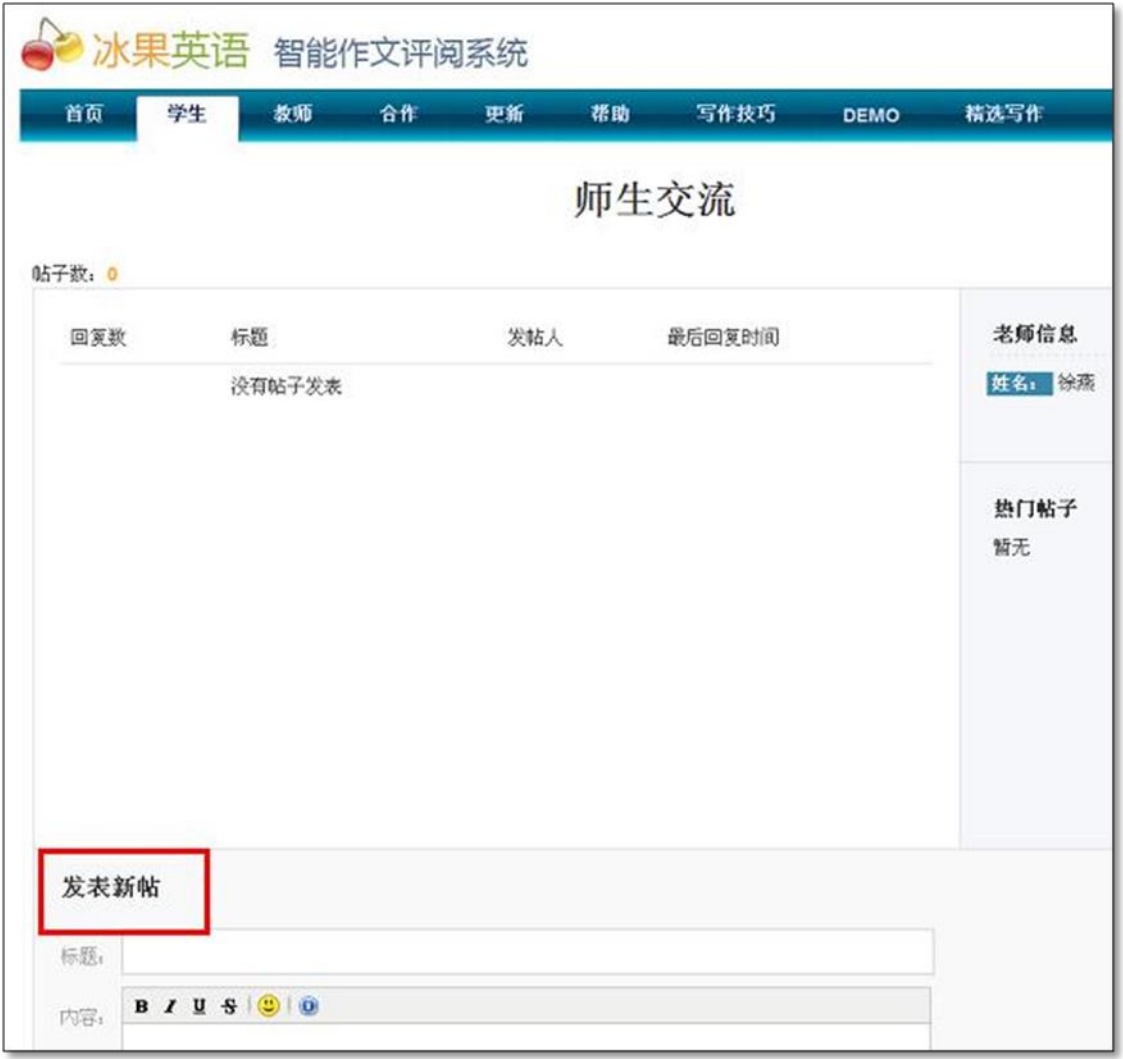

图表 38 学生可以在线向老师提问或者交流,并可以同时看到其他同学与老师 的交流情况